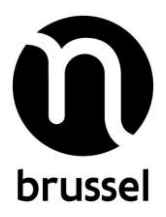

# Subsidieloket voor VGC-subsidies

# **1. Welkom op het VGC-subsidieloket!**

Via het subsidieloket kunt u subsidies aanvragen bij de Vlaamse Gemeenschapscommissie (VGC). U kunt er ook de stand van zaken over uw subsidieaanvraag volgen (toekenning, uitbetaling, verslaggeving, …).

De meeste VGC-subsidiestromen vindt u in het subsidieloket, maar nog niet allemaal. Het volledige overzicht vindt u op [www.vgc.be.](https://www.vgc.be/ondersteuning)

Hebt u na het lezen van deze infobundel nog vragen?

- Kijk dan even in de FAQ (veelgestelde vragen), die u terugvindt onder de knop 'Help' op elke pagina van het subsidieloket.
- Elke subsidiebeschrijving bevat ook een 'contact' waar u met vragen terecht kan.
- Daarnaast vindt u ook op [www.vgc.be/ondersteuning](http://www.vgc.be/ondersteuning) per thema informatie en contactgegevens terug van de VGC-subsidiestromen.

Aan de slag!

# **2. Inhoudstafel**

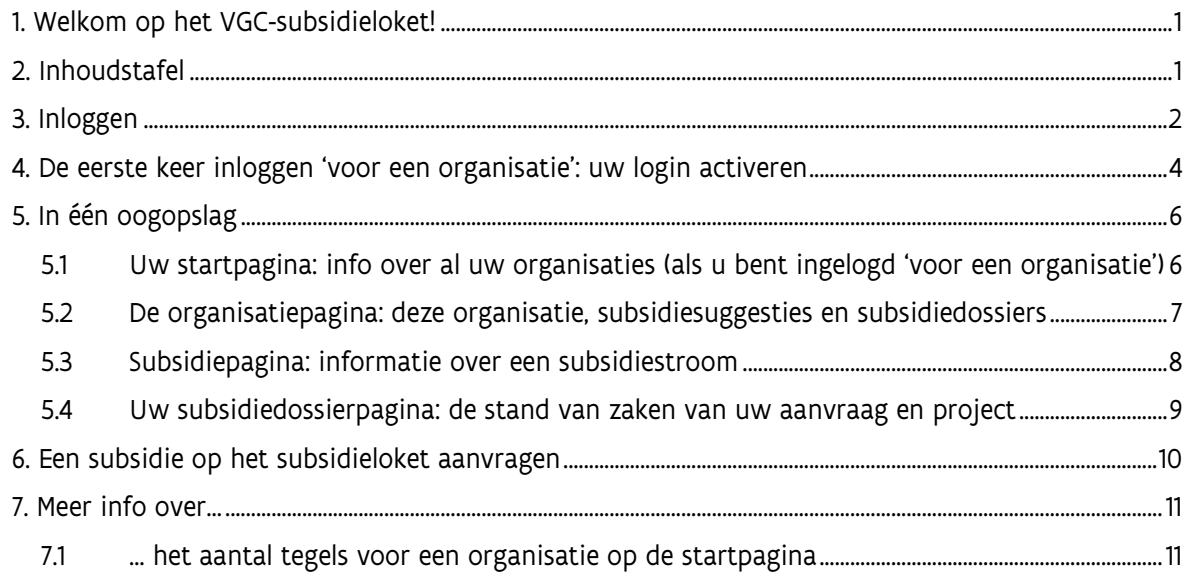

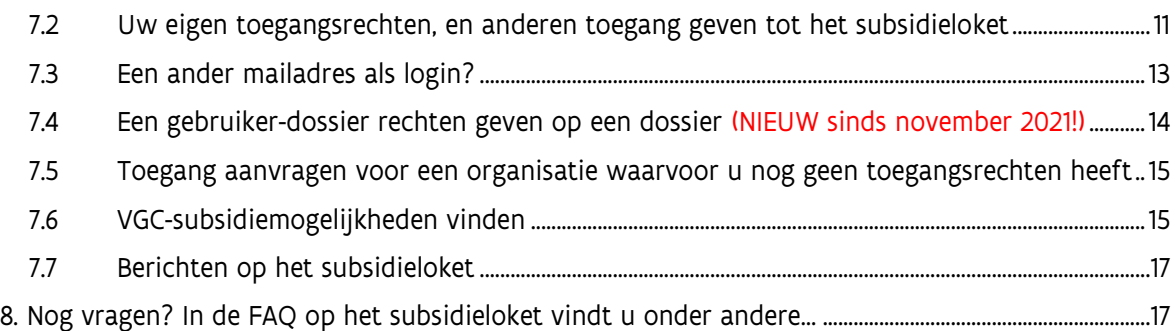

# **3. Inloggen**

Surf naar http://subsidies.vgc.be. U komt terecht op de inlogpagina van het subsidieloket.

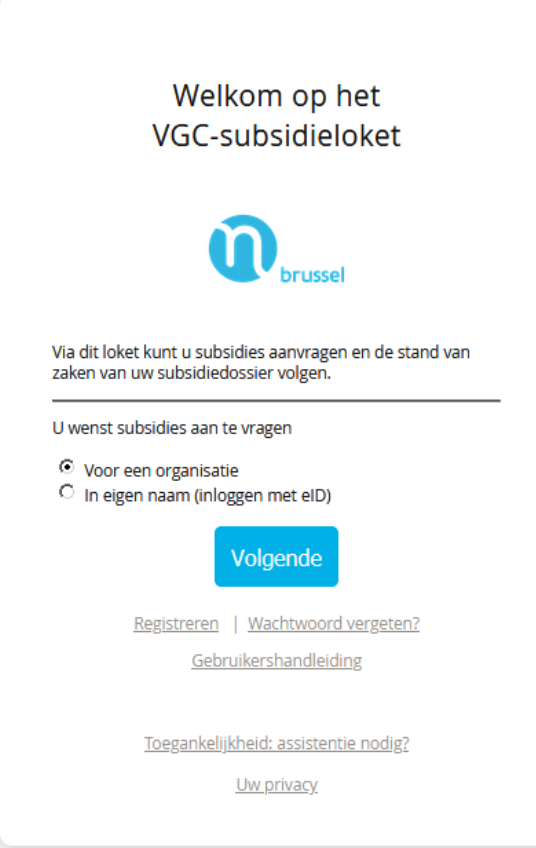

U kunt kiezen of u 'voor een organisatie' of 'in eigen naam' inlogt.

- Tal van organisaties uit verschillende sectoren kunnen VGC-subsidies aanvragen, denk aan de onderwijs-, jeugd-, sport-, cultuur-, welzijns-, gezins-, gezondheidssector en zo veel meer.
- Er zijn evenwel ook VGC-subsidies die individuen kunnen aanvragen, in persoonlijke naam.

Ofwel logt u in 'voor een organisatie' (en ziet u enkel de subsidiemogelijkheden voor organisaties), ofwel logt u in 'in eigen naam' indien u als burger een subsidie wenst aan te vragen (en ziet u enkel die subsidiemogelijkheden). U dient één van beiden te selecteren.

• Als u wil inloggen in eigen naam, komt u terecht op de CSAM-pagina van de federale overheid – net als bij inloggen in Tax-on-Web:

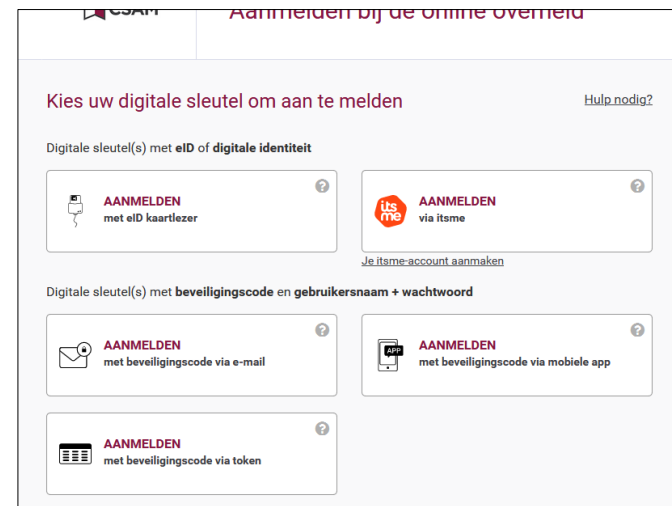

Nadat u bent ingelogd, komt u terecht op uw startpagina (met een overzicht van uw subsidiedossier(s)).

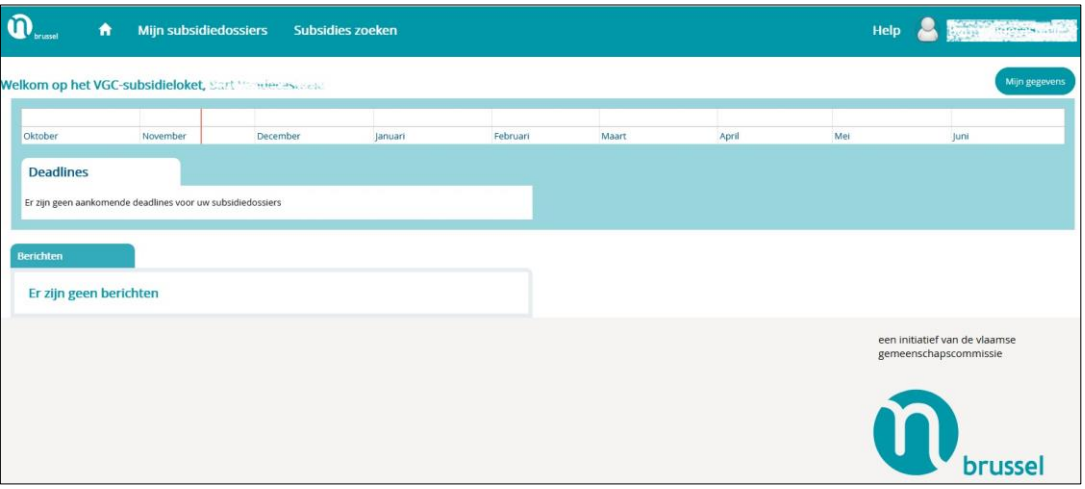

• Als u wil inloggen voor een organisatie: log in met uw mailadres en uw paswoord. U komt terecht op de startpagina met een overzicht van uw organisatie(s) en hun subsidiedossier(s) (zie punt [5.1](#page-5-0) in deze bundel).

De opbouw van de schermen (plaats van de knoppen, dossierpagina's…) is in beide gevallen gelijklopend.

Deze handleiding focust verder op de schermen nadat u bent ingelogd 'voor een organisatie' – dat zijn immers de meest voorkomende subsidiestromen van de VGC.

# **4. De eerste keer inloggen 'voor een organisatie': uw login activeren**

Wilt u inloggen voor een organisatie? Dan moet u eerst een activatiemail gekregen hebben. Die mail is het teken dat uw login is aangemaakt bij de organisatie. Het mailadres waarop u de mail ontving is uw login.

Door te klikken op de link in die mail activeert u uw login. Bij de activatie moet u een zelfgekozen paswoord ingeven.

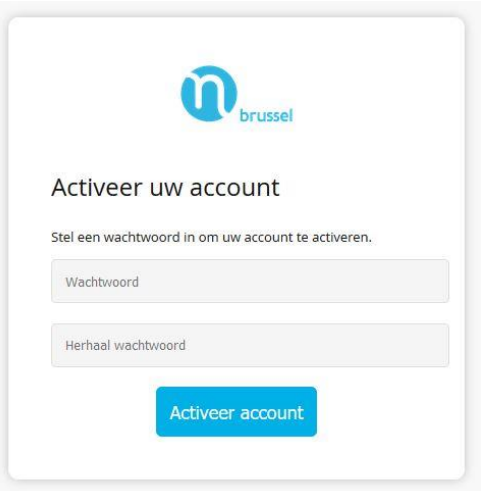

En vervolgens kunt u verdergaan naar het subsidieloket.

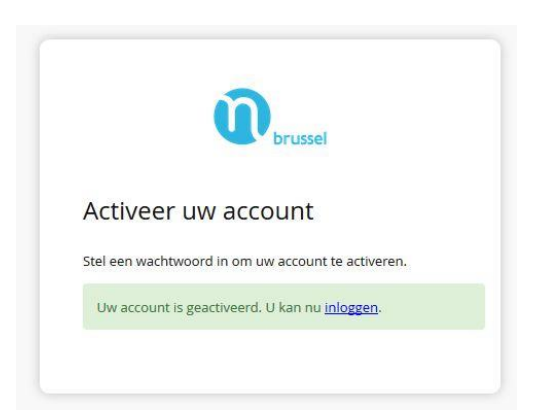

 **Opgelet**: uw login op het subsidieloket is persoonlijk. Als u de activatiemail op een onpersoonlijk adres gekregen hebt (info@...), vragen we u om zo mogelijk over de schakelen naar een adres waaraan één concrete persoon kan gekoppeld worden. U kan aan één organisatie meerdere gebruikers (laten) toevoegen, met elk een eigen login (mailadres).

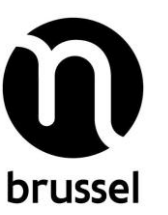

## **5. In één oogopslag**

# <span id="page-5-0"></span>**5.1 Uw startpagina: info over al uw organisaties (als u bent ingelogd 'voor een organisatie')**

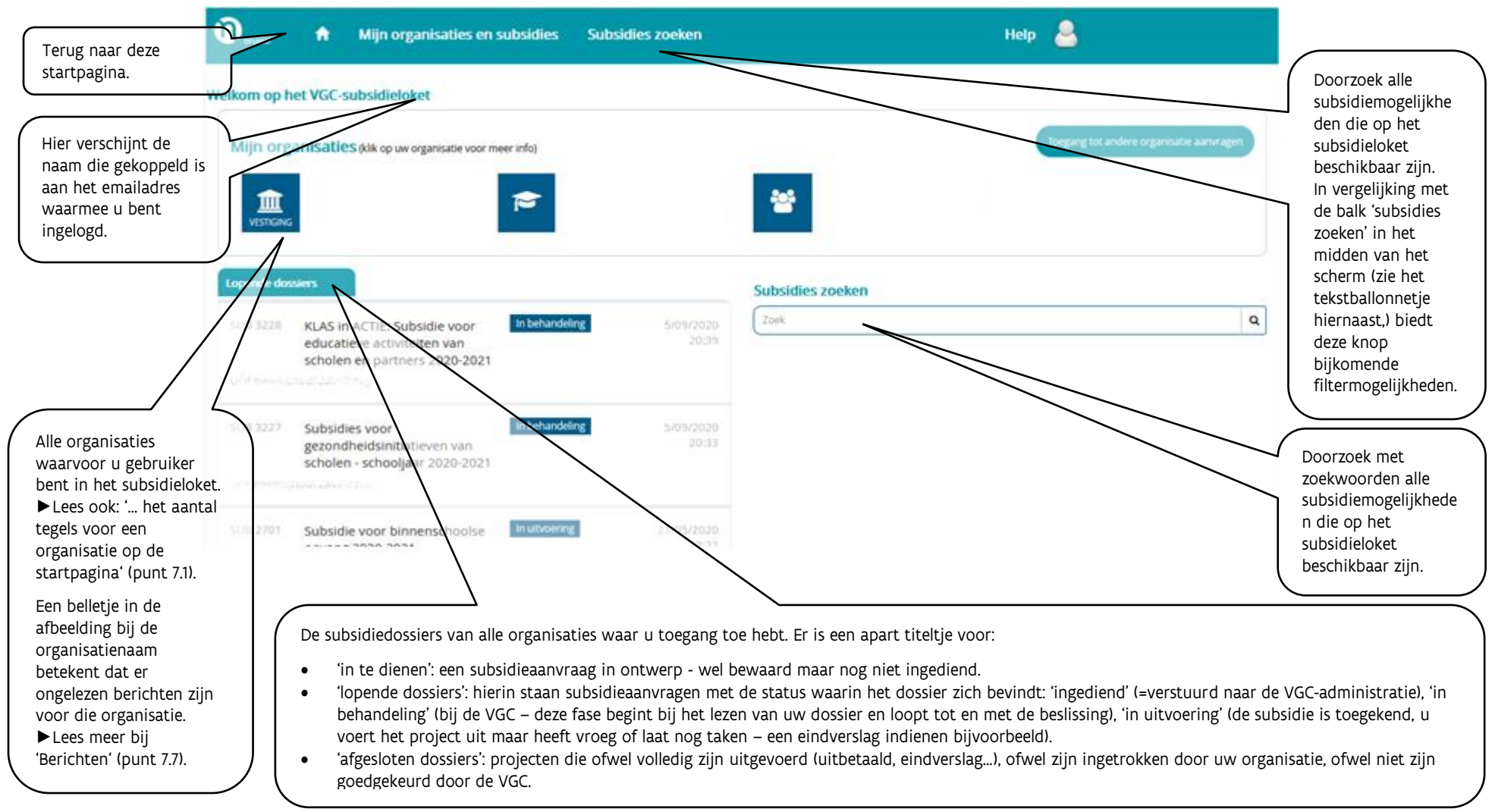

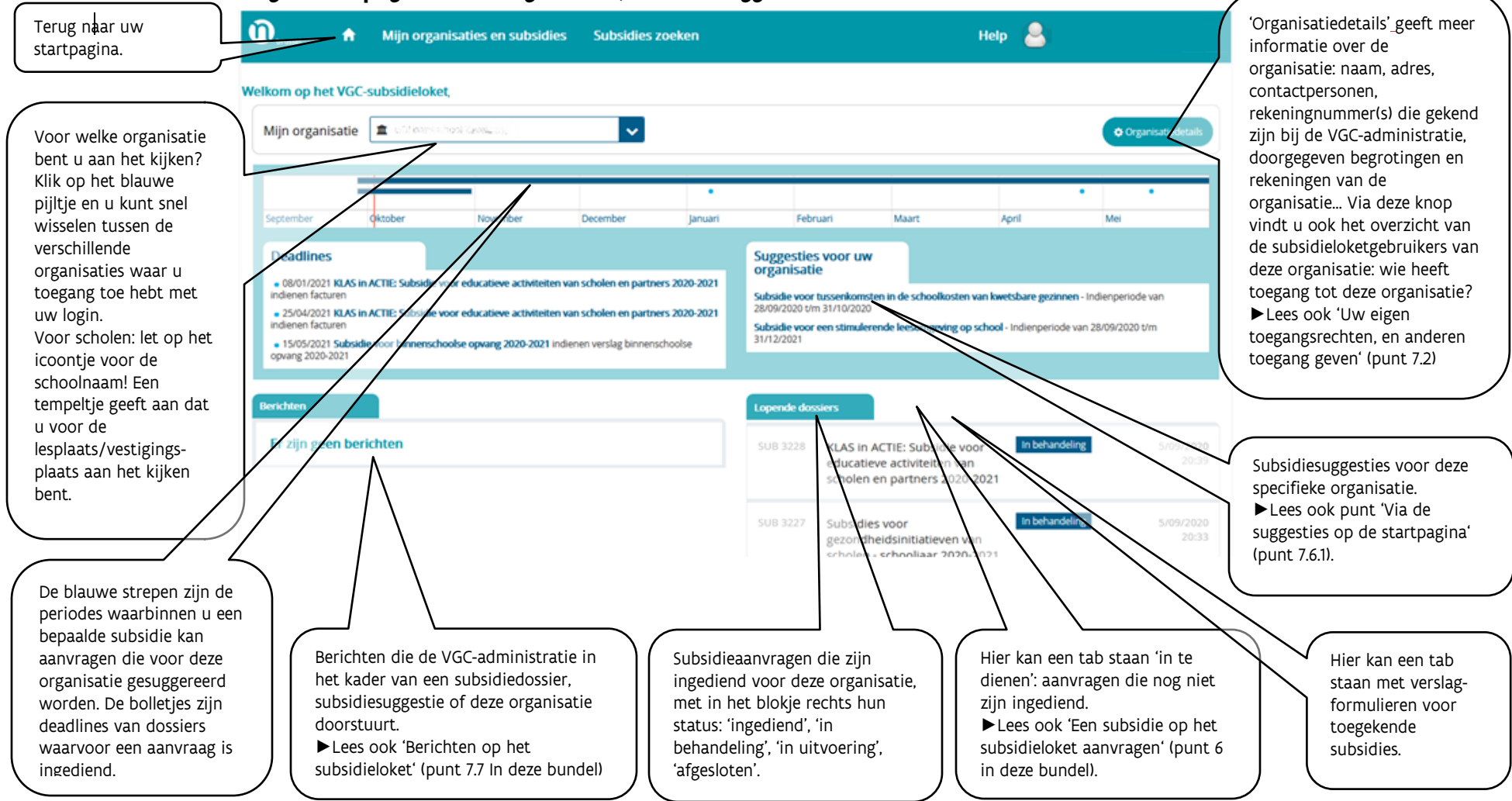

# <span id="page-6-0"></span>**5.2 De organisatiepagina: deze organisatie, subsidiesuggesties en subsidiedossiers**

#### <span id="page-7-0"></span>**5.3 Subsidiepagina: informatie over een subsidiestroom**

Voor elke subsidiestroom die beschikbaar is in het subsidieloket is er een subsidiepagina.

<span id="page-7-1"></span>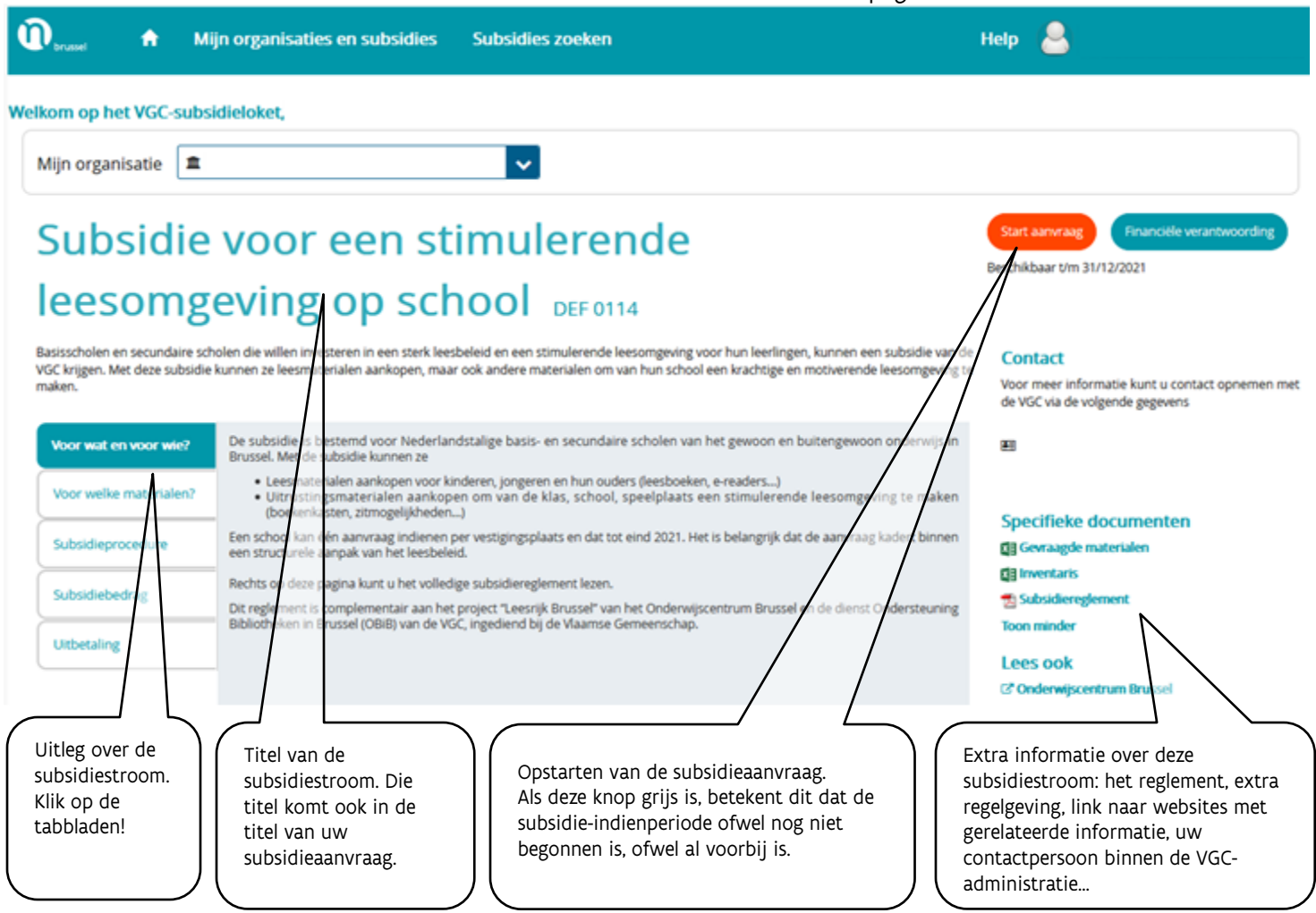

<span id="page-8-0"></span>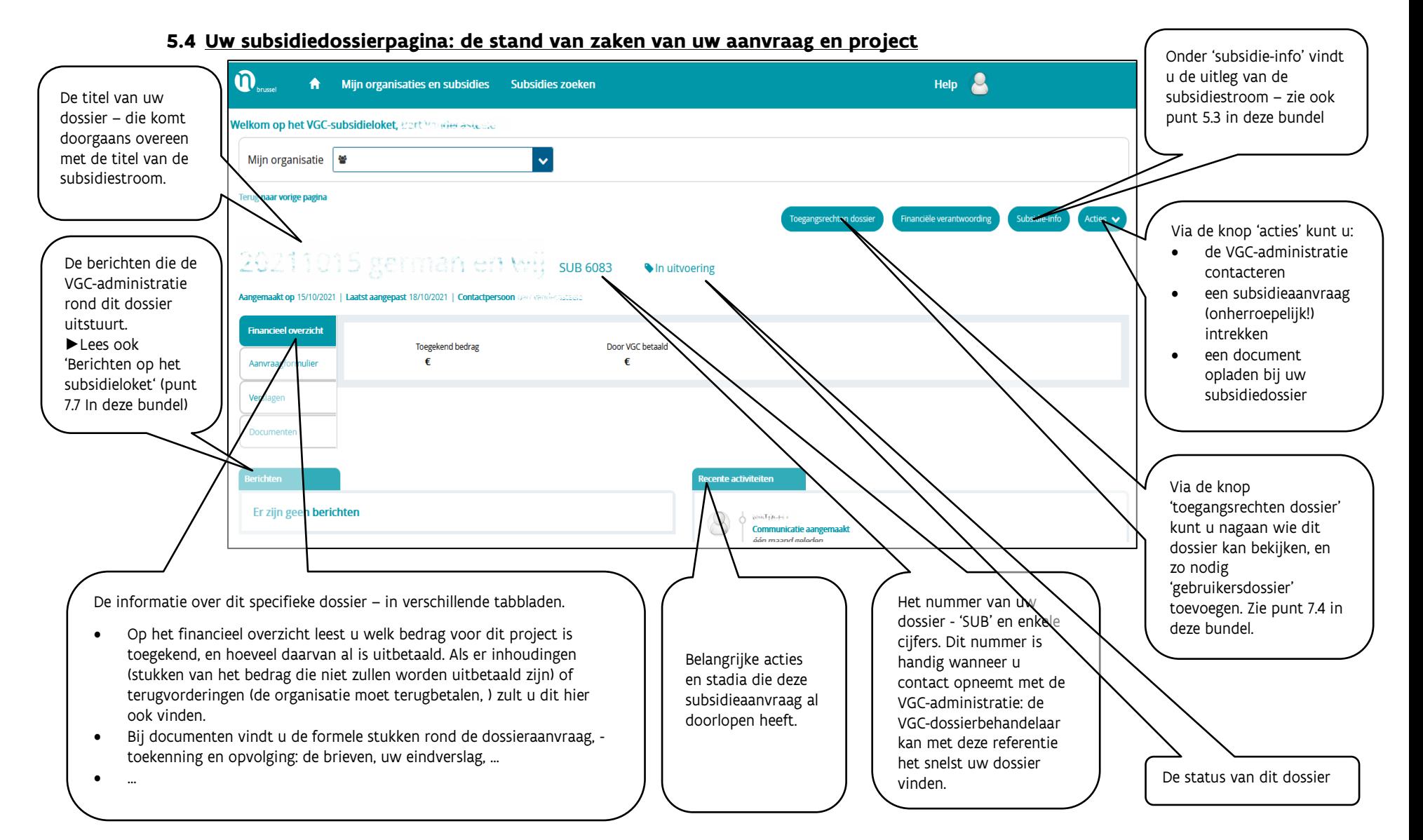

# p. 9

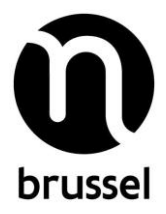

# <span id="page-9-0"></span>**6. Een subsidie op het subsidieloket aanvragen**

Klik op de knop 'start aanvraag' op de subsidiepagina (zie [5.3 hierboven\)](#page-7-1). Stapsgewijs doorloopt u het aanvraagformulier.

- Als u bent ingelogd voor een organisatie: check eerst bovenaan, bij 'mijn organisatie', of daar de organisatie staat waarvoor u de subsidie wil aanvragen.
- Klik op 'start aanvraag'.
- Kijk na of de gegevens van uw organisatie of van uzelf nog correct zijn: naam, adres, rekeningnummer, contactpersoon, website… U kunt wijzigingen signaleren – daarvoor opent zich een apart venster.
	- o **Opgelet**: de wijziging is niet meteen zichtbaar op het subsidieloket. De VGCadministratie moet deze eerst in het subsidieloketsysteem valideren – daarvoor kan u nog gecontacteerd worden.
	- o **Tip**: geef wijzigingen enkel door indien u zeker bent van uw zaak. Als u niet zeker bent of iets correct of incorrect is (bijvoorbeeld het rekeningnummer), signaleert u beter geen wijziging.
- U doorloopt stap voor stap het aanvraagformulier.
	- Opgelet: een aanvraagformulier kan bestaan uit verschillende tabbladen die u moet doorlopen. Kijk goed na of u het formulier volledig hebt ingevuld**.**
- Op elke pagina van het aanvraagformulier hebt u de volgende knoppen

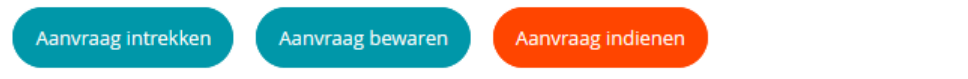

- o Bij 'aanvraag intrekken' wordt uw dossierontwerp geannuleerd.
- o Door te klikken op knop 'aanvraag indienen' wordt het volledig aanvraagdossier, in de staat waarin het zich bevindt, doorgestuurd naar de VGC-administratie.
	- **Opgelet**: Na dat moment kan het dossier niet meer door u of een andere gebruiker gewijzigd worden.

Als u toch nog een fout zou ontdekken én die is cruciaal, neem dan contact op met de VGC-administratie via de knop 'acties' en vervolgens 'contact nemen' – zie [5.4](#page-8-0) hierboven. De dossierbeheerder bekijkt dan samen met u of en hoe er aanpassingen mogelijk zijn (dit is afhankelijk van de verwerkingsfase van het dossier).

- $\circ$  Bij 'aanvraag bewaren' slaat u de aanvraag op in het subsidieloket, maar wordt ze nog niet doorgestuurd naar de VGC-administratie. Ideaal om er later aan verder te werken. Dossiers die wel bewaard zijn maar nog niet ingediend, vindt u op de organisatiepagina (zie [5.2 hierboven\)](#page-6-0) bij 'in te dienen dossiers'.
	- **Opgelet:** Het is uiteraard wel belangrijk nadien nog in te dienen, want enkel ingediende aanvragen zijn zichtbaar voor de VGC-administratie, en worden verwerkt.

• NIEUW sinds november 2021! Voortaan is er ook een printknop beschikbaar in uw dossier. Hierdoor is het voor u mogelijk het ingediende dossier te printen. U gaat in uw dossier naar de tab 'aanvraagformulier' en klikt op het printicoontje rechts. Er wordt dan een pdf gegenereerd, die u kunt afprinten en/of opslaan op uw computer.

<span id="page-10-0"></span>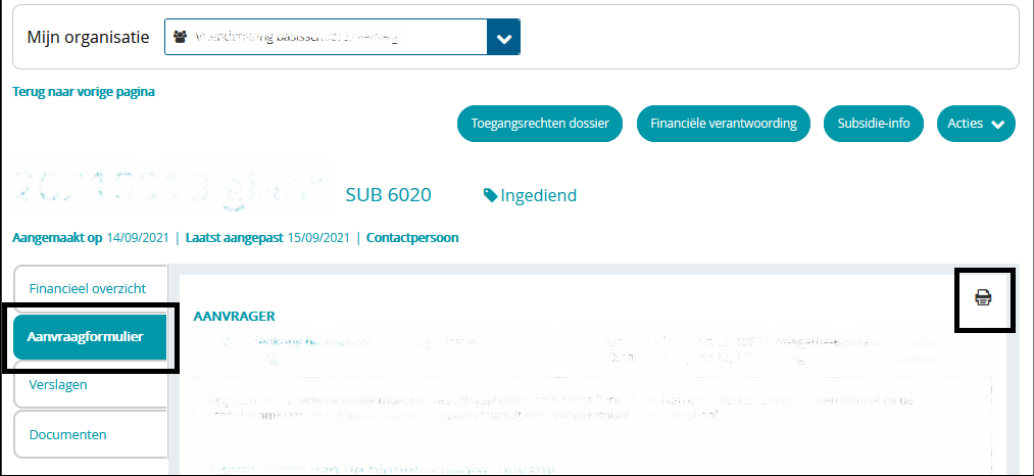

#### **7. Meer info over…**

# <span id="page-10-1"></span>**7.1 … het aantal tegels voor een organisatie op de startpagina**

Ziet u twee keer de naam van uw organisatie? Dat kan en doet zich vooral bij scholen voor. Dit heeft te maken met de structuur van uw organisatie.

Zo zijn er specifiek voor een school minstens twee 'organisatietegels':

- Een organisatietegel voor de school als 'organisatie'.
- Een organisatietegel voor elke lesplaats ('vestigingsplaats') van de school.

Een school met twee lesplaatsen (een op de hoofdschool en een aparte vestigingsplaats) heeft dus drie organisatietegels. Door die opsplitsing in het subsidieloket wordt duidelijk of een subsidieaanvraag bedoeld is voor de hele school, of enkel voor een specifieke lesplaats.

Of u één, twee of meer tegels ziet voor uw organisatie, hangt bovendien af van uw toegangsrechten. U kunt toegang hebben tot alle organisatietegels van uw organisatie, tot één organisatietegel van één organisatie, tot organisatietegels van meerdere organisaties…

#### **7.2 Uw eigen toegangsrechten, en anderen toegang geven tot het subsidieloket**

Er zijn drie soorten toegangsrechten:

- Een 'beheerder' kan voor zijn/haar organisatie alle dossiers zien en doen. Bovendien kan een beheerder andere gebruikers toevoegen of schrappen: andere beheerder, gebruiker-organisatie en gebruiker-dossier.
- De rol 'gebruiker-organisatie' kan voor zijn/haar organisatie net als de beheerder alle dossiers zien en alles doen, behalve andere gebruikers toevoegen of schrappen.

• NIEUW sinds november 2021! De 'gebruiker-dossier' kan voor het dossier (of meerdere dossiers) waaraan de login gekoppeld is, alles opvolgen en uitvoeren. De 'gebruiker-dossier' kan zelf geen dossier opstarten, kan geen acties uitvoeren voor een organisatie en ziet ook geen andere dossiers dan diegene waaraan de login gekoppeld is.

Opgelet! Uw toegangsrechten kunnen verschillen van organisatietegel tot organisatietegel in het subsidieloket: voor de ene organisatie bent u beheerder, voor een andere gebruiker-organisatie,…

#### **7.2.1 Welke toegangsrechten hebt u?**

- Ga naar uw startpagina op het subsidieloket.
- Klik op de organisatietegel van de organisatie waarvan u wilt nakijken welke toegangsrechten u hebt.
- Klik rechts op de organisatiepagina op de knop 'organisatiedetails':

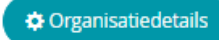

.

• Op het volgende scherm links ziet u enkele tabs, waaronder een tabblad 'beheerders en gebruikers'. Klik daarop.

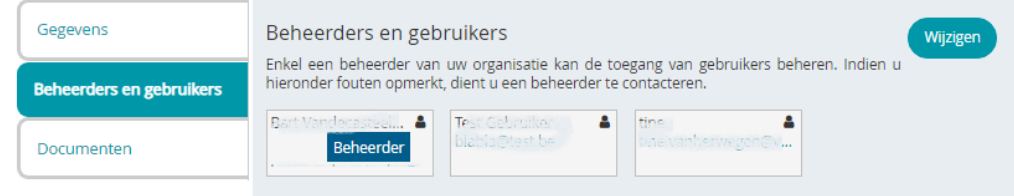

• Als er 'beheerder' bij uw naam staat, bent u beheerder. Staat er geen 'beheerder' bij uw naam, dan bent u gewone gebruiker.

# <span id="page-11-0"></span>**7.2.2 Toegangsrechten geven aan of wegnemen van anderen (dit kan enkel als u beheerder bent)**

Enkel een 'beheerder' kan de toegang voor gebruikers beheren, m.a.w. Een collega toevoegen of schrappen. De beheerder is in principe de verantwoordelijke van de organisatie.

De beheerder bepaalt de rol van de nieuwe gebruiker: beheerder, gebruiker-organisatie of gebruikerdossier.

#### Instructies voor de beheerder:

- Ga naar uw startpagina op het subsidieloket.
- Klik op de organisatietegel van de organisatie waar u uw collega toegang toe wil geven.
	- o Opgelet: de toegang is gekoppeld aan de organisatietegel. Als u toegang wil geven tot meerdere organisatietegels (bijvoorbeeld: verschillende lesplaatsen van een school), dan moet u deze procedure een paar keer doorlopen.

• Klik rechts op de organisatiepagina op de knop 'organisatiedetails':

.

 $\bullet$  Organisatiedetails

• Op het volgende scherm links ziet u enkele tabs, waaronder een tabblad 'beheerders en gebruikers'. Klik daarop.

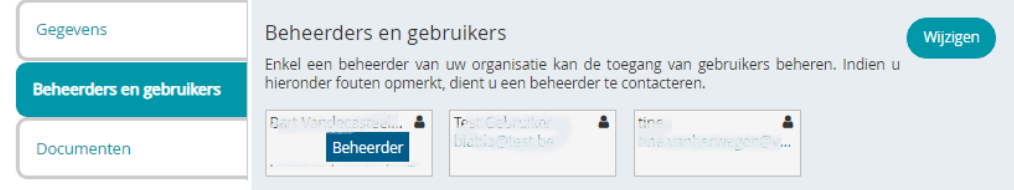

- Klik vervolgens 'rechts' op 'wijzigen'.
- Op het volgende scherm…
	- o … klikt u op 'gebruiker toevoegen' om een nieuwe gebruiker toe te voegen. Vul de drie velden in: de naam van de gebruiker (vrij veld), zijn/haar mailadres en kiest u de gewenste rol. Naar het nieuwe mailadres wordt een activatiemail gestuurd.
		- Opgelet: het mailadres is dé unieke login voor het subsidieloket. De gebruiker zal, wanneer hij/zij met dat mailadres inlogt, alle organisaties zien die aan die login gekoppeld zijn. Voor gebruikers met veel engagementen kan het aangewezen zijn om hun toegang te spreiden over meerdere mailadressen.
		- Tip: overweeg goed aan hoeveel personen en wie u de rol 'beheerder' wil geven. Elke 'beheerder' kan zelfstandig de toegangsrechten beheren.
	- o … klikt u op een vuilnisbakje vóór de naam om die login te verwijderen voor deze organisatie. (Als de login nog aan een of meer andere organisaties gekoppeld is, heeft de gebruiker uiteraard in het subsidieloket nog toegang tot die andere organisatie(s).)
	- $\circ$  ... dubbelklikt u op de naam van een gebruiker of op de rol om die te wijzigen. Het mailadres kan u niet wijzigen. Toch een wijziging van mailadres nodig? Lees dan punt [7.3](#page-12-0) hieronder.
- Opgelet: als u iemand de rol van 'gebruiker-dossier' geeft, moet u die login nadien ook nog koppelen aan één of meerdere dossiers. Zie 7.4

# <span id="page-12-0"></span>**7.3 Een ander mailadres als login?**

- U bent 'gebruiker-organisatie' of 'gebruiker-dossier'? Stap naar de beheerder van uw organisatie, vraag dat hij/zij een gebruiker aanmaakt met het nieuwe mailadres én uw oude mailadres deactiveert in het subsidieloket. U krijgt een activatiemail op het nieuwe adres, en dan kunt u aan de slag.
- U bent beheerder en moet voor iemand anders een nieuw mailadres als login ingeven?
- o Volg de stappen uit punt [7.2.2](#page-11-0) om een nieuwe login (=mailadres) toe te voegen. Het nieuwe mailadres ontvangt een activatiemail waarmee de gebruiker zijn/haar nieuwe login kan activeren.
- o Volg opnieuw de stappen uit punt [7.2.2,](#page-11-0) maar deze keer om de oude login (=oud mailadres) te verwijderen.

Loopt er toch iets verkeerd? Neem contact op met de VGC-administratie.

# 7.4 **Een gebruiker-dossier rechten geven op een dossier** (NIEUW sinds november 2021!)

Een 'beheerder' deelt rechten uit binnen een organisatie. Een 'gebruiker-dossier' krijgt een beperkte toegang tot één of meerdere dossiers.

- Eerst moet deze persoon toegevoegd worden aan de organisatie zie 7.2.2.
- Op basis hiervan kan de gebruiker-dossier dan een paswoord aanmaken, maar nog geen dossiers te zien krijgen.
- Op elk bestaand dossier is het mogelijk de knop 'toegangsbeheer' aan te klikken. Hoover over de dossiernaam om de knop 'toegangsbeheer' te zien. Klik erop, en er opent zich een pop-up.

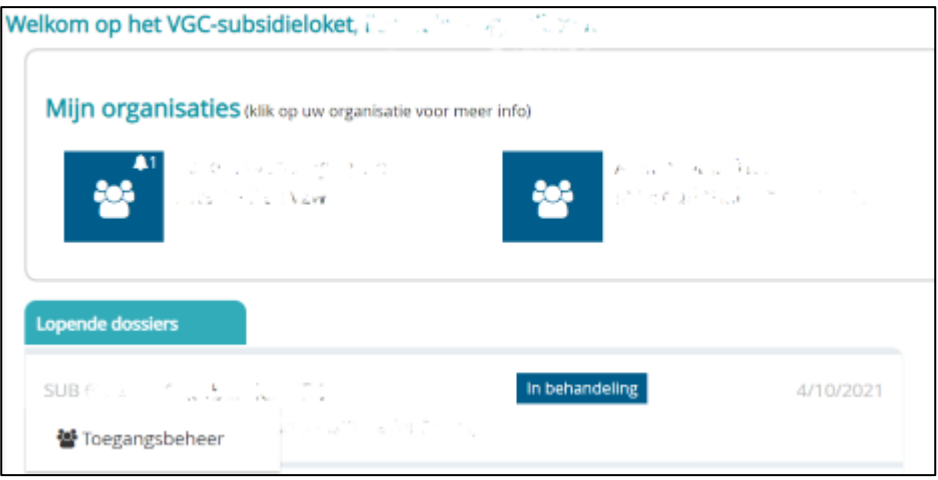

• Ook in de detailpagina van een dossier staat de knop 'toegangsrechten dossier' om de pop-up op te roepen.

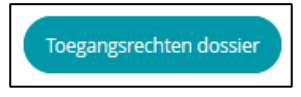

• De pop-up ziet er als volgt uit:

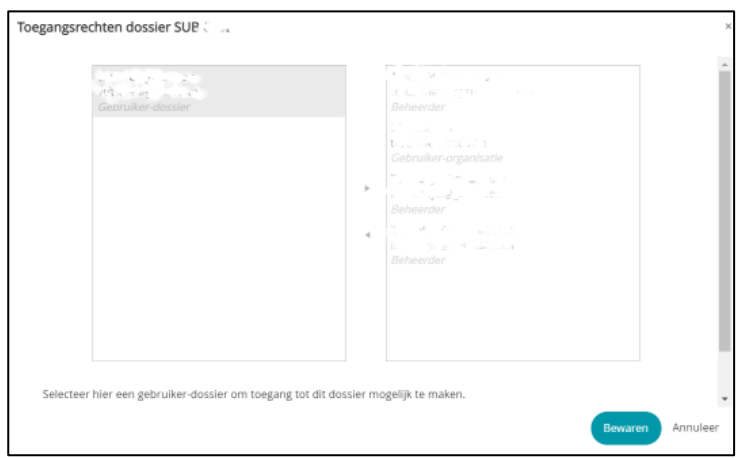

- De pop-up kan worden bewerkt zodra een dossier is aangemaakt (d.w.z. vanaf het dossier minstens éénmaal is bewaard en de status 'in te dienen' kreeg). Voor een aanvraag die nog niet werd bewaard, zal de pop-up er wel staan, maar kan er nog niets aangepast worden.
- In de pop-up kan iedereen die op de organisatie de rol 'gebruiker-dossier' kreeg, eenvoudig van links (geen toegang) naar rechts (wel toegang) verplaatst worden en omgekeerd. Zo kan een toegang ook eenvoudig terug weggenomen worden.
	- $\circ$  Is de linkerkant van de pop-up leeg? Dan is er binnen deze organisatie nog niemand met de rol 'gebruiker-dossier'. Om een gebruiker-dossier voor de organisatie aan te maken: lees 7.2.2
- <span id="page-14-0"></span>• De pop-up kan bewerkt worden door beheerders én gebruikers-organisatie.

# **7.5 Toegang aanvragen voor een organisatie waarvoor u nog geen toegangsrechten heeft**

Een eerste mogelijkheid is dat u weet dat de organisatie al gekend is in het subsidieloket én u de persoon kent die in het subsidieloket als beheerder fungeert. Spreek hem of haar aan om u toegangsrechten te geven.

U heeft geen idee of de organisatie in het subsidieloket al gekend is? Via de knop 'toegang aanvragen' op uw startpagina (zie [5.1\)](#page-5-0), doet u twee dingen: u vraagt aan om de organisatie in het subsidieloket op te nemen, én u vraagt er toegangsrechten voor. Afhankelijk van de situatie (de organisatie is al dan niet al opgenomen in het subsidieloket), neemt de VGC-administratie actie.

# **7.6 VGC-subsidiemogelijkheden vinden**

# **7.6.1 Via de suggesties op de startpagina**

Op de startpagina van uw organisatie vindt u bovenaan op de kalenderbalk suggesties: subsidiestromen die bij uw organisatie passen. Als u met de muisknop over een groene balk schuift, kunt u de titel lezen en licht onder de kalender rechts de subsidiestroom op. U kunt daar klikken op de naam – u komt meteen op de pagina met meer info over die subsidiestroom terecht.

- De balken zijn de indienperiodes van de subsidiestroom in kwestie.
- Eventuele puntjes zijn deadlines (bijvoorbeeld voor het eindverslag) van subsidies die al zijn toegekend aan uw organisatie, of waarvoor een aanvraag is ingediend.

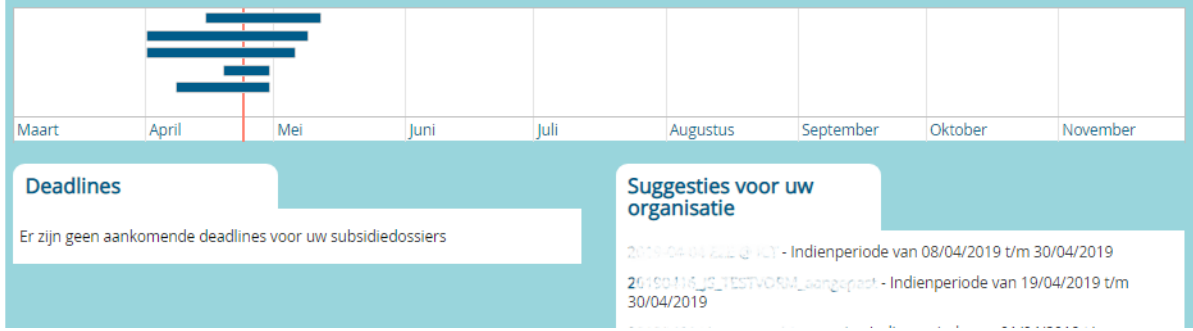

# **7.6.2 Klik op 'subsidie zoeken' bovenaan elk scherm**

Een tweede manier is zelf op zoek gaan naar subsidies. Dat doet u door bovenaan op 'subsidie zoeken' te klikken. Op het volgende scherm ziet u een overzicht van alle subsidiemogelijkheden die aanwezig zijn in het subsidieloket.

U kunt:

- met de zoekbalk zoeken op woorden
- links bij 'sleutelwoorden' en 'thema' trefwoorden aaninken om resultaten te filteren
- door te klikken op 'beschikbaar' enkel de subsidiestromen zien waarvoor de indienperiode loopt
- klik op  $\mathcal{V}$  om de aangeduide zoekwoorden en filters in één keer te verwijderend

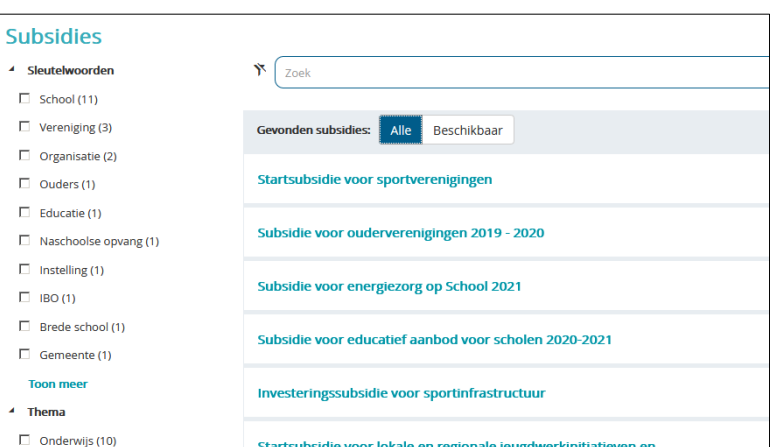

**Opgelet**: de meeste VGC-subsidiestromen vindt u in het subsidieloket, maar nog niet allemaal. Het volledige overzicht vindt u op [www.vgc.be.](https://www.vgc.be/ondersteuning)

.

# <span id="page-16-0"></span>**7.7 Berichten op het subsidieloket**

Op verschillende plaatsen in het subsidieloket is er plaats voorzien voor berichten. Dit zijn communicaties vanuit de VGC-administratie. Zo'n bericht kan bijvoorbeeld gaan over deadlines om een dossier in te dienen, over eindverslagen of over een nieuwe subsidiestroom.

Bij belangrijke berichten zult u ook een e-mail krijgen - maar het e-mailverkeer zal zo beperkt mogelijk worden gehouden.

Ongelezen berichten staan in het vet op het subsidieloket (met een tijdsindicatie hoelang ze er al staan), gelezen berichten staan in gewoon lettertype.

**Opgelet:** iedere gebruiker van een organisatie kan een bericht zien staan (en krijgt eventueel een mail), maar de eerste gebruiker voor een organisatie die op het subsidieloket het bericht leest maakt ze 'gelezen' voor elke gebruiker. Als u dus geen ongelezen bericht ziet op het VGCsubsidieloket, dan heeft iemand anders van uw organisatie die al gelezen. U kunt ze wel nog nakijken het overzicht van de berichten op de subsidieloketpagina's.

# **8. Nog vragen? In de FAQ op het subsidieloket vindt u onder andere…**

- Moet een aanvraag nog ondertekend op papier worden verstuurd?
- Er is al een aanvraag ingediend voor mijn organisatie/vestigingsplaats. Wat nu?
- Kan ik mijn wachtwoord voor het subsidieloket wijzigen?
- …

Klik op 'Help' rechts bovenaan elk scherm:

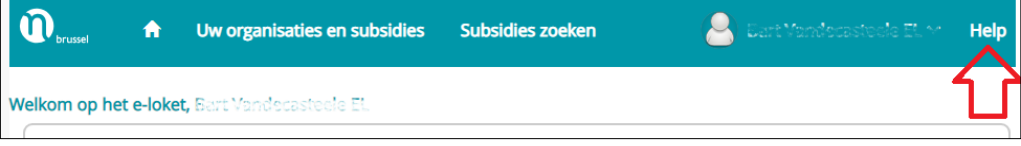

# Succes!